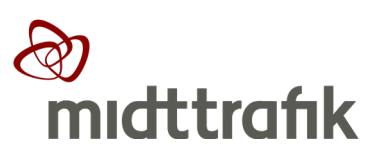

**BESTIL [PDF/UA](http://adlegacy.abledocs.com/93489/b2c2d904f17de3a2ab7c722dfd2c8c5a/DA)**

## **Midttrafiks Trafikservicesystem | TSS**

# **Indberetning af driftsforstyrrelser**

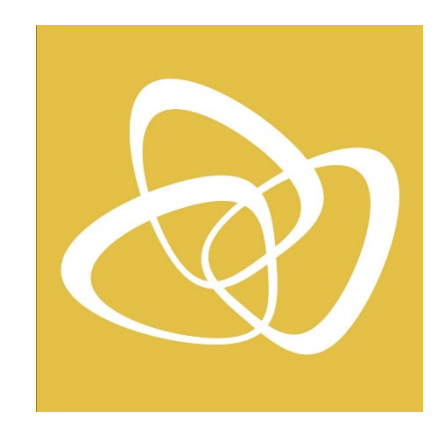

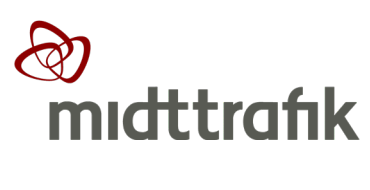

## **Indhold:**

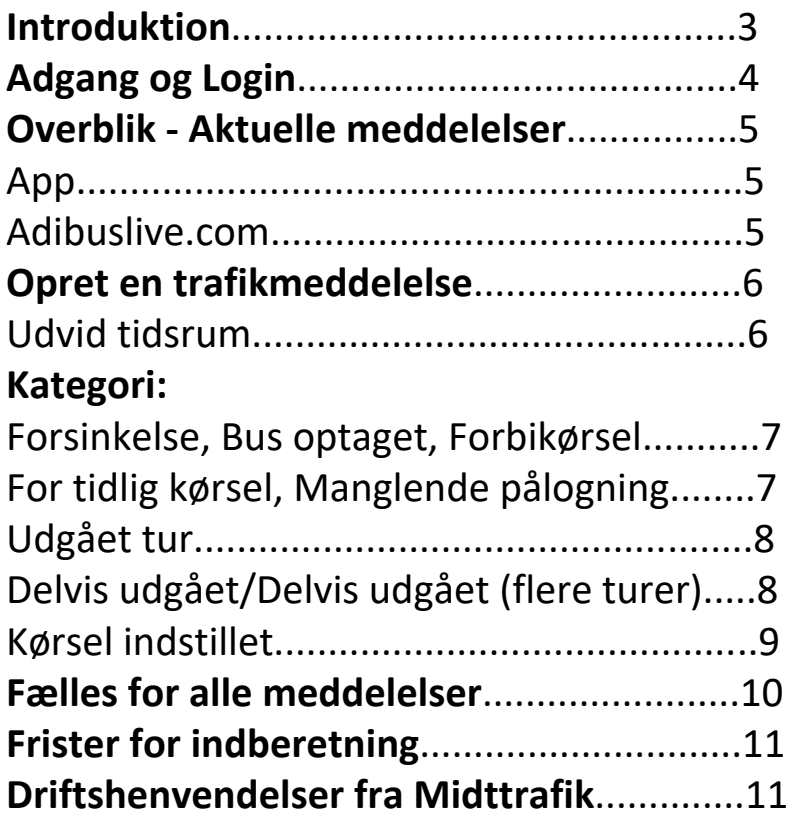

#### Introduktion

I denne manual finder du en gennemgang af Midttrafiks Trafikservicesystem - TSS.

TSS anvendes (fra sept. 2019) af busselskaberne til indberetning af driftsforstyrrelser i Midttrafiks område.

Systemet giver mulighed for at oprette, redigere og få et overblik over indmeldte trafikmeddelelser.

TSS er udviklet både som web-baseret program og app. Meddelelser oprettet i app'en, kan ses og redigeres i web-browser programmet - og omvendt.

Trafikmeddelelserne anvendes som trafikinformation til kunderne og kan ses på flere informationskanaler bl.a. midttrafik.dk, Midttrafik live, Rejseplanen og elektroniske skærme. Trafikmeddelelserne anvendes også af Midttrafiks administration.

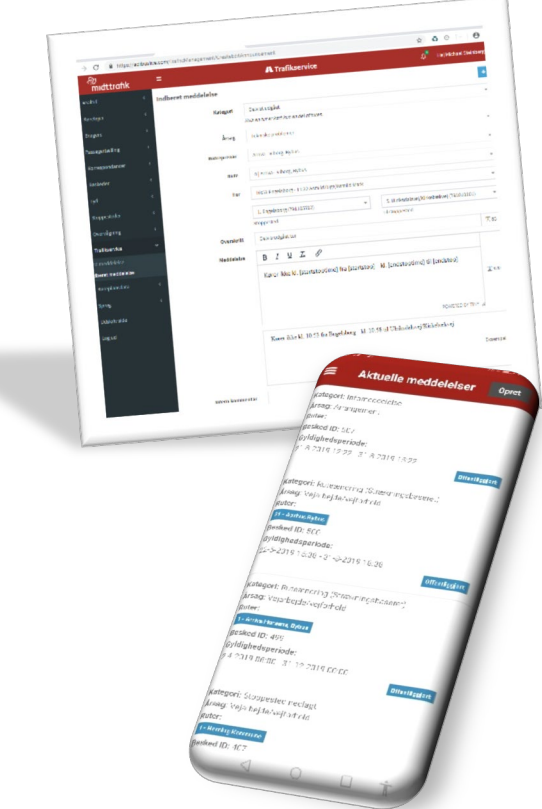

### Spørgsmål og support

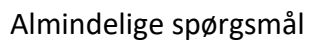

[trafikservice@midttrafik.dk](mailto:trafikservice@midttrafik.dk) Telefon 70 20 10 15 (kl. 7.00 – 15.00 på hverdage)

IT leverandør Adibus [support@adibus.com](mailto:support@adibus.com)  Telefon 50 70 15 85, tryk 2

### Adgang og Login

TSS er udviklet som app og web-baseret program.

App:

Download Trafikservice | TSS fra Google Play eller App store til smartphone eller tablet.

Web-Browser: Adibuslive.com/TrafficManagement

Du logger på med samme brugernavn og kode, som anvendes til Midttrafiks realtidssystem - Adibuslive.com

Hvis du ikke er oprettet, skal du henvende dig til egen IT-administrator eller Adibus på mail [support@adibus.com,](mailto:support@adibus.com) hvor du vil få tilsendt et brugernavn og kode.

Du kan evt. lade den browser eller din smartphone gemme din adgangsinfo, så du ikke behøver at indtaste dem, hver gang du skal benytte TSS.

Hvis du har glemt din kode, kan du på forsiden af Adibuslive.com anvende funktionen "Glemt din adgangskode?"

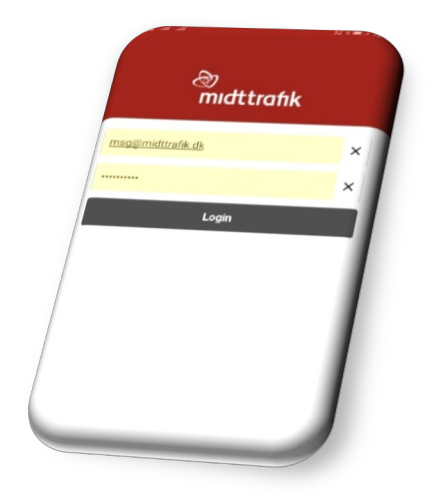

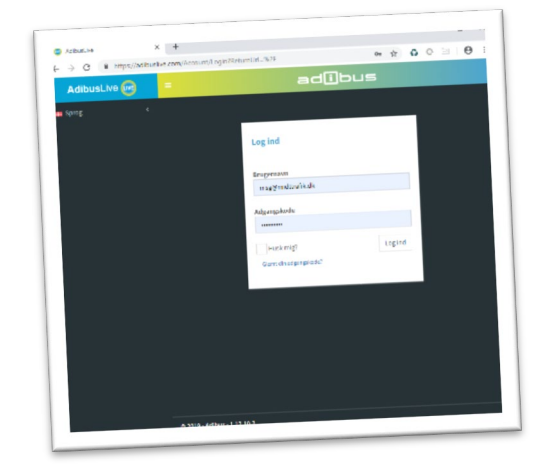

#### Kun adgang til egne ruter

I TSS arbejder du kun med trafikmeddelelser for egne busser. Det samme gælder oversigten i TSS, hvor du også kun kan se driftsmeddelelser for egne busser.

### Overblik - Aktuelle meddelelser

Du vil altid kunne få overblik over de aktuelle, fremtidige eller tidligere trafikmeddelelser vedrørende egne ruter.

#### **App**

Når du er logget på app'en, vil aktuelle og kommende trafikmeddelelser fremgår på den første siden under overskriften "Aktuelle meddelelser".

Meddelelserne vil være sorteret, så den nyeste vises først.

Hvis du ønsker at rette i en meddelelse som er vist på oversigten, trykker du på den relevante besked på skærmen.

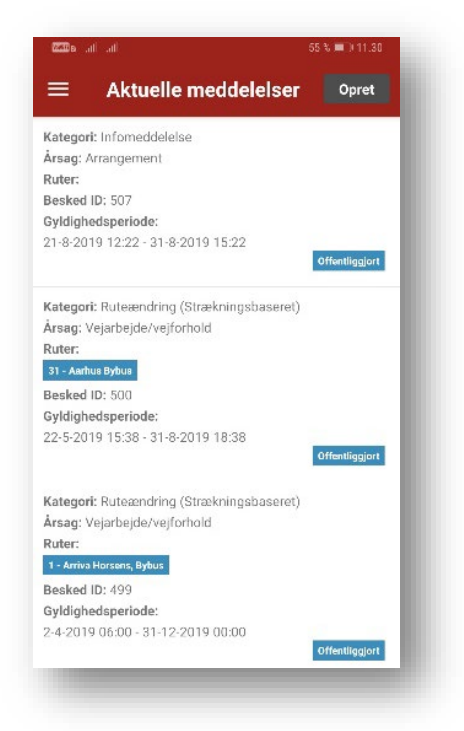

#### **Adibuslive.com**

Under menuen **Trafikservice - "Find meddelelse"** finder du alle aktuelle, fremtidige eller tidligere trafikmeddelelser. I Adibuslive.com har du flere muligheder for søgninger, bl.a. søge på rute, kategori (hændelsestype), gyldighedsperiode mv.

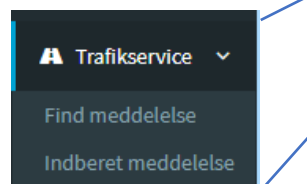

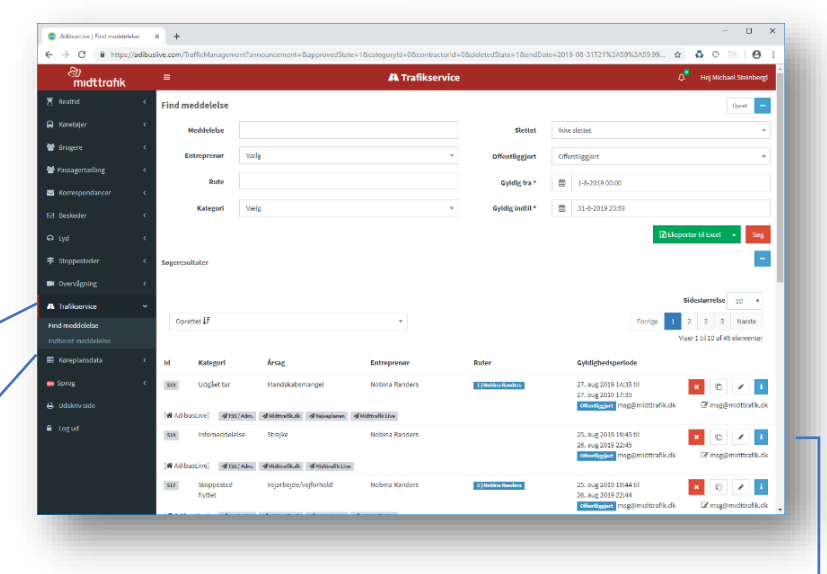

For hver trafikmeddelelse kan du også se detaljer, redigerer, oprette kopi eller slette meddelelse. Alle meddelelser – også slettede –blive gemt under Historik.

### Opret en trafikmeddelelse

I App'en oprettes en ny trafikmeddelelse ved at trykke på "Opret" i øverste højre hjørne.

I Adibuslive.com er der en tilsvarende knap "Opret" i øverste højre hjørne – ellers benyt punktet "Indberet meddelelse" i menuen til venstre.

Skabelonerne for selve indberetningen er stort set ens om det er app'en eller web-versionen.

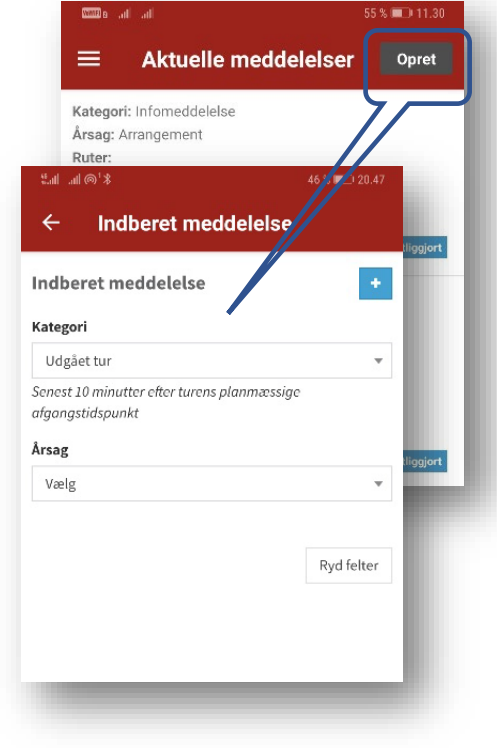

## Udvid tidsrum

I forbindelse med indberetning af en driftsforstyrrelse, fremsøger ture - 1 time før og 2 timer efter indberetningstidspunkt. Hvis du skal indberette en hændelse udenfor dette tidsinterval, skal du

- 1. Tryk på PLUS tegnet
- 2. Ret **Gyldig fra** og **Gyldig til**
- 3. Fortsæt indberetningen med Kategori, Årsag mv.

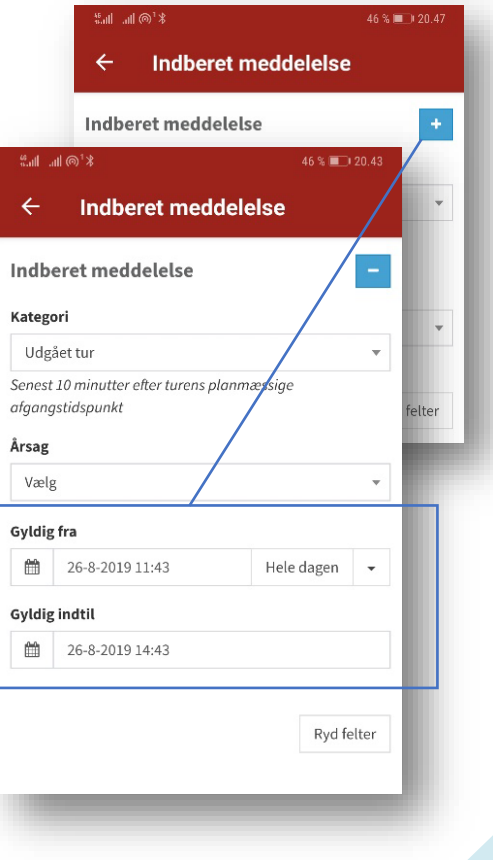

#### Brugermanual

(Rettet 20. jan. 20123 Version 1.3

Forsinkelse - Bus optaget - Forbi kørsel – For tidlig kørsel – Manglende pålogning realtid

- 1. Vælg **Kategori**
- 2. Vælg **Årsag**
- 3. Under **Entreprenør** vælg underafdeling, eller spring over
- 4. Vælg **Rute**
- 5. Vælg **Tur Bemærk at det kan gå et par sekunder før TSS har fundet turene på ruten**
- 6. **Overskrift** og **meddelelse** oprettes automatisk **skal ikke ændres!**

- 7. Evt. **Intern kommentar** (ses ikke kundevendt)
- 8. Tryk **Gem** eller Ryd Felter, hvis du ønsker at starte forfra
- 9. Tjek meddelelse igennem. Tryk **Offentliggør** Det er vigtigt at meddelelsen er offentliggjort, for at den bliver aktiv.

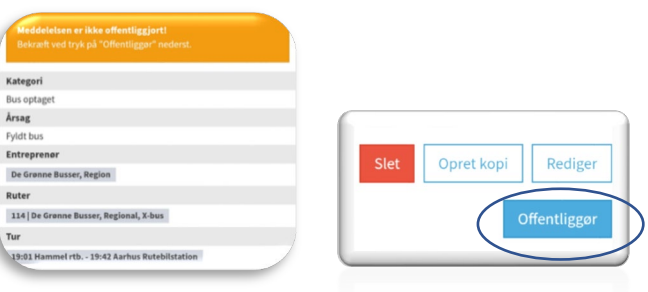

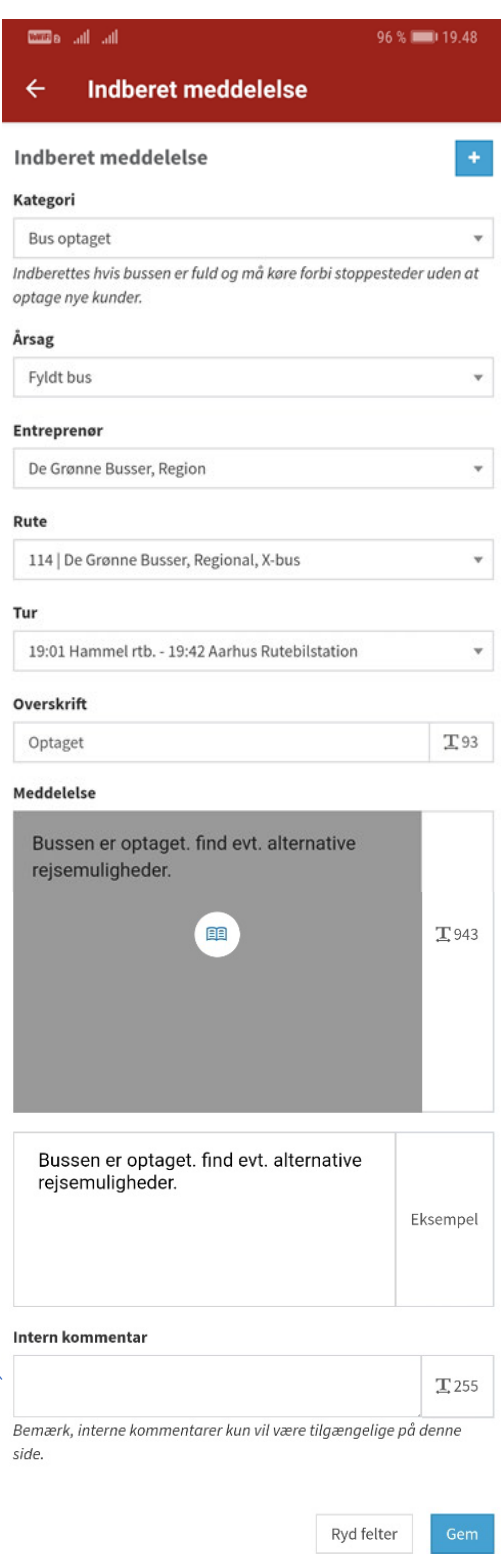

### Udgået tur

- 1. Vælg **Udgået tur** under Kategori
- 2. Vælg **Årsag**
- 3. Under **Entreprenør** vælg underafdeling, eller spring over
- 4. Vælg **Rute**
- 5. Vælg **Tur.** OBS. Det er muligt at vælge to eller flere udgåede ture
- 6. Overskrift tekst og meddelelses tekst oprettes automatisk – skal normalt ikke ændres
- 7. Evt. **Intern kommentar** (kommer ikke ud kundevendt)
- 8. Tryk **Gem**
- 9. Tjek meddelelse igennem
- 10. Tryk **Offentliggør** Det er vigtigt at meddelelsen er offentliggjort, for at den bliver aktiv

## Delvist udgået/Delvis udgået (flere turer)

- 1. Vælg **Delvist udgået** eller **Delvist udgået (Flere turer)** under Kategori
- 2. Vælg **Årsag**
- 3. Under **Entreprenør** vælg underafdeling, eller spring over
- 4. Vælg **Rute**
- 5. Vælg den berørte **Tur.** Afgangstidspunkt fra startdestination – ankomsttidspunkt ved endestation.
- 6. Vælg **Fra Stoppested.** Første stop berørt af hændelsen
- 7. Vælg **Til Stoppested**. Sidste stop berørt af hændelsen INFO: Fra Stop og Til Stop skal dække den fulde strækning som ikke betjenes ved udgået tur
- 8. Overskrift tekst og meddelelses tekst oprettes automatisk – skal normalt ikke ændres
- 9. Evt. **Intern kommentar** (kommer ikke ud kundevendt)
- 10. Tryk **Gem**
- 11. Tjek meddelelse igennem.
- 12. Tryk Offentliggør Det er vigtigt at meddelelsen er offentliggjort , for at den bliver aktiv

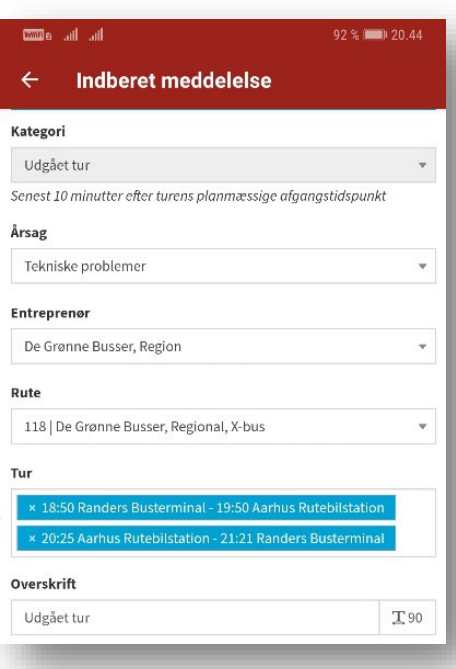

ிய யி®ிஃ 48 % 10 20.27 Meddelelsesdetaljer Rediger meddelelse Kategori Delvist udgået Hvis en tur er kørt kun en del af turen Årsag Tekniske problemer Entreprenar De Grønne Busser, Region 118 | De Grønne Busser, Regional, X-bus  $\overline{\phantom{a}}$ 18:40 Randers Busterminal - 19:40 Aarhus Rutebil... \* 1. Randers Busterminal (731601003)  $\overline{\phantom{a}}$ Stoppested

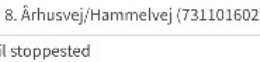

#### Overskrift

T

Rute

Tur

Delvis udgået tur

 $T83$ 

#### Kørsel indstillet

I tilfælde af fx strejke, snestorm eller lign.

- 1. Vælg **Kørsel Indstillet** under Kategori
- 2. Vælg **Årsag**
- 3. Under **Entreprenør** vælg underafdeling, eller spring over
- 4. Vælg **Ruter**, en, flere eller mange ruter
- 5. Overskrift tekst og meddelelses tekst oprettes automatisk – skal normalt ikke ændres
- 6. Evt. **Intern kommentar** (kommer ikke ud kundevendt)
- 7. Tryk **Gem**
- 8. Tjek meddelelse igennem.
- 9. Tryk **Offentliggør** Det er vigtigt at meddelelsen er offentliggjort, for at den bliver aktiv.

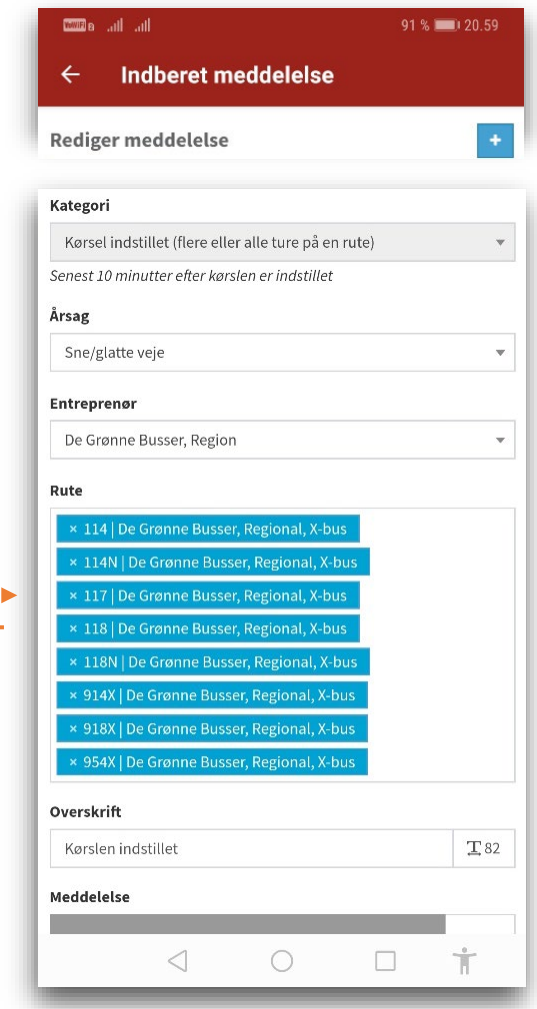

### Fælles for alle meddelelser

#### **Tryk for at få vist flere detaljer**

For hver meddelelse har du mulighed for at se ID, Oprettet af, Gyldighed, Visning, Offentliggjort af, Kilde og hvilke kanaler meddelelsen vises på.

**Redigere** meddelelsen, - i givet fald husk Gem og Offentliggør

**Opret kopi** – kan være nyttig, hvis der skal oprettes en ny meddelelse, som ligner den første, men med enkelte rettelser. Husk Gem og Offentliggør.

**Slet**, hvis meddelelsen skal slette.

**Historik** – Tryk på PLUS of se alle gemte oplysninger om den indmeldte trafikmeddelelse.

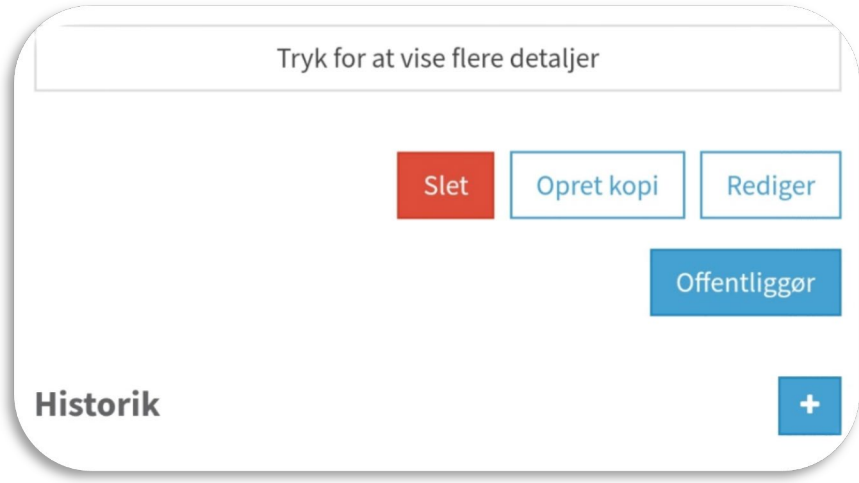

### Frister for indberetning:

#### Senest inden udgang af driftsdøgnet: Bod for manglende indberetning

- Forsinkelse over 15 min
- Forbikørsel
- For tidlig kørsel
- Manglende pålogning

Senest 10 min. efter turens planmæssige afgangstidspunkt: Bod for sen indberetning (mere end 10 min) Manglende indberetning (senere end driftsdøgnet

- Udgået tur
- Delvis udgået tur

#### Senest 10 min. efter kørsel er indstillet: Bod for sen (mere end 10 min) Manglende indberetning (mere end 60 min)

• Indstillet kørsel

### Driftshenvendelser fra Midttrafik

Der er 3 slags mail vedr. driftsforstyrrelse fra Trafikservice, som busselskabet skal forholde sig til. Bod for "manglende" eller "sen" indberetning gives alt efter type af driftsforstyrrelse

- 1. Denne mail er sendt til orientering om tilskrivning af bod i.ht. kontrakten. **Ved indberetning i Adibus (TSS) senere end driftsdøgnet, tilskrives yderligere bod.** Bodstilskrivningen sker via månedsafregning til busselskaber.
- 2. Besvarelsen skal være Midttrafik i hænde **senest 5 arbejdsdage efter fremsendelse**. Manglende eller for sen afgivelse af udtalelser ved kundeklager vil medføre tilskrivning af bod i.ht. kontrakten. Der vil ikke ske yderligere varsling af evt. bodstilskrivning.
- 3. Denne mail er sendt **til orientering om tilskrivning af bod i.ht. kontrakten**. Bodstilskrivningen sker via månedsafregning til busselskaber.

# God fornøjelse!